# Eskiismudeli ja virtuaalse ehitusmudeli liitmine – juhendmaterjal

# **Koridormudeli pinnaobjekti eksport IMX ning SDF formaati**

- 1. Kasutades *Autodesk Civil* 3D tarkvara, ava fail: *Base Corridor.*dwg
- *2. Defineeri Limit of Grading, kasutades koridormudeli perimeetrit*
- 3. Veendu, et koordinaatsüsteem oleks mudeli asukoha põhine
- 4. Kasuta käsku *MapExport*, vali *Limit of Grading* ning ekspordi see kui *SDF* fail, *Corridor Area.sdf*
- 5. Salvesta see endale meelepärasse kataloogi
- 6. Loo uus *Autodesk Civil 3D* joonis, mis baseerub *\_Autodesk Civil 3D (Metric) NCS.dwt* mallil
- 7. *Toolspace > Prospector > Settings*, seadista joonise koordinaatsüsteem vastavalt
- 8. Salvesta joonis *Corridor Surface.dwg*
- 9. Kasuta *Data Shortcuts* funktsionaalsust
- 10. Kaasa referentsid *TOP* pinnaobjekt
- 11. Salvesta joonis
- 12. Vali paan *Output*
- 13. Vali *Export IMX*, et eksportida koridormudeli pealmine tasapind. See on lingitud koridoriga, kui projekt muutub, muutub ka vastav objekt ja saad uuesti info välja eksportida.

## **Tiigi pinnaobjekti eksport** *IMX* **ning** *SDF* **faili**

- 1. Loo uus *Autodesk Civil 3D* joonis, mis baseerub *\_Autodesk Civil 3D (Metric) NCS.dwt* mallil
- 2. *Toolspace > Prospector > Settings*, seadista joonise koordinaatsüsteem vastavalt
- 3. Salvesta joonis *Pond Surface.dwg*
- 4. Kasuta *Data Shortcuts* funktsionaalsust
- 5. Kaasa referentsid *POND* pinnaobjekt
- 6. Salvesta joonis
- 7. Vali paan *Output*
- 8. Vali *Export IMX*, et eksportida koridormudeli pealmine tasapind. See on lingitud tiigi objektiga, kui projekt muutub, muutub ka vastav objekt ja saad uuesti info välja eksportida.
- 9. Kasutades *Autodesk Civil 3D* tarkvara
- 10. Defineeri *Limit of Grading* tiigi objekti perimeetrist lähtuvalt
- 11. Eeldada varasemalt märgitud koordinaatsüstemi
- 12. Kasuta *MapExport* käsku, vali *Limit of Grading* ning ekspordi *SDF* faili suletud perimeeter nimetusega *Pond Area.sdf*
- 13. Salvesta endale meelepärasesse kataloogi

## **Pinnaobjektide ning piirangu objektide import**

1. Ava *Autodesk InfraWorks*, ava varasemalt loodud mudel

- 2. Loo uus ettepanek (*Proposal*) nimetusega *ExportFBX*, kasutades soovitud ettepanekut lähtepunktina
- 3. Vali *Build, Manage and Analyze* menüü
- 4. Vali *Create and change your model*
- 5. Vali *Datasources > Add > SDF > Corridor Area.sdf*
- 6. Defineeri see kui *Coverage Area*. Lisaks vali ka sätted *Drape* ning *Convert closed polylines to polygons*.

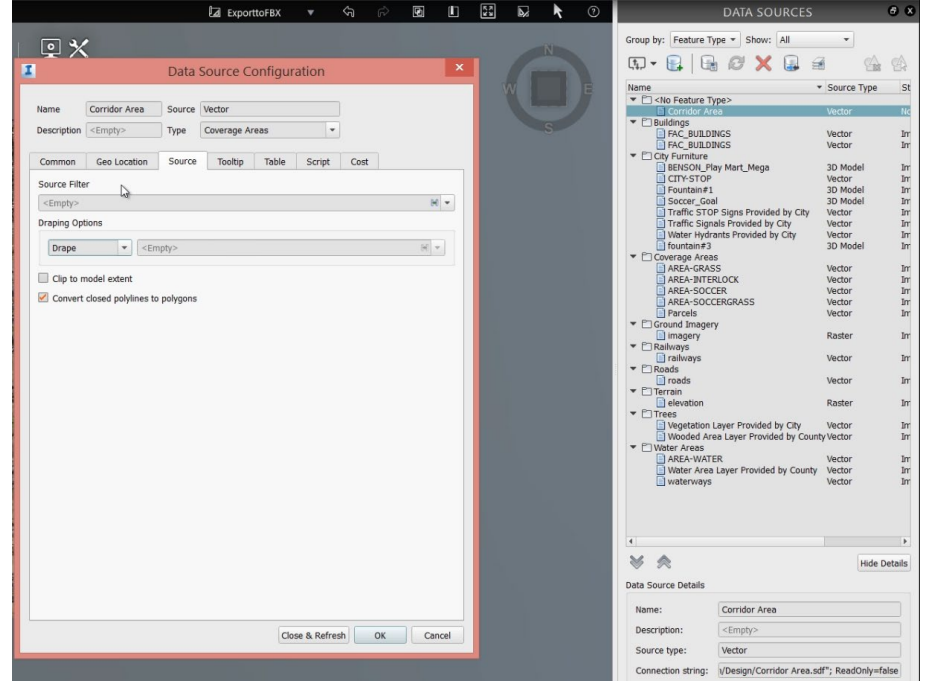

7. Määra *Coverage Rule Style > Land Cover > Brown Tallus* või mõni muu tekstuur, mis on meelepärasem

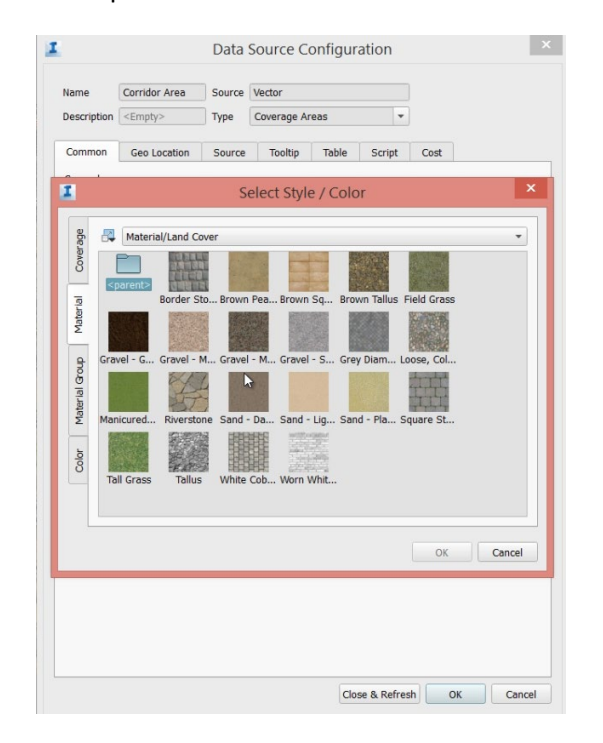

# 8. Kuva muutub järgmiselt

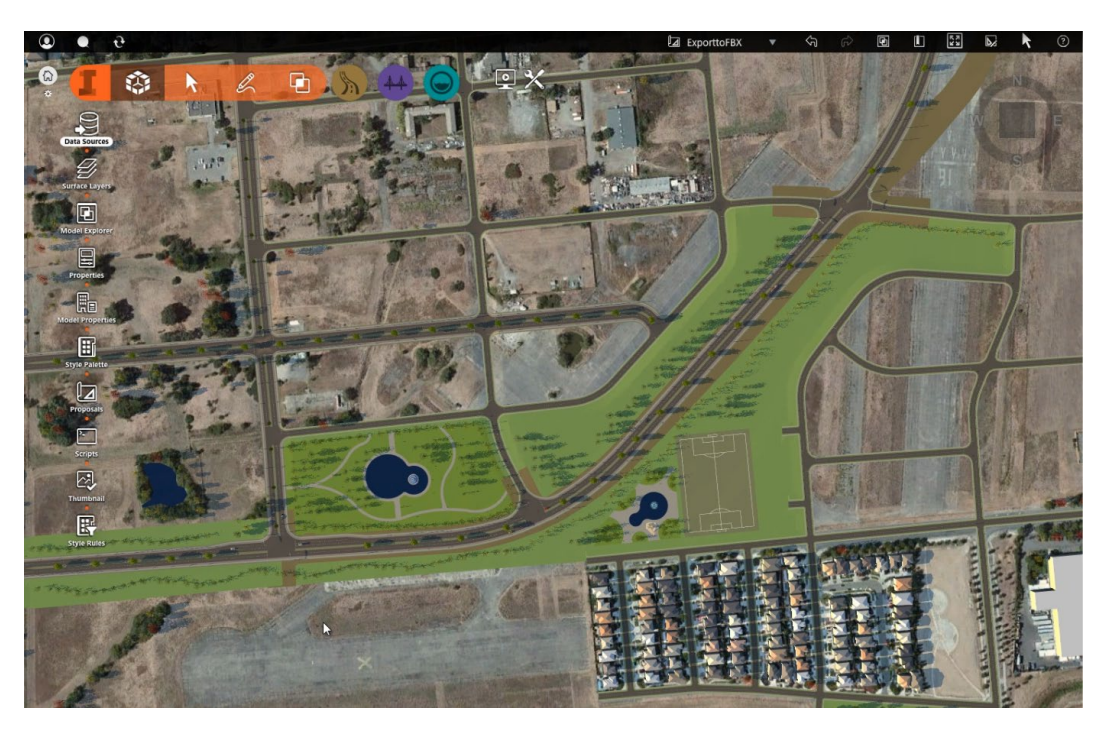

- 9. Lisa *Datasource > Add > SDF > Pond Area.sdf*
- 10. Defineeri see kui *Coverage Area*. Lisaks vali ka sätted *Drape* ning *Convert closed polylines to polygons*.
- 11. Rakenda stiili reeglit *Water*
- 12. Lisa *Datasource > Add > IMX > Pond Surface.imx*
- 13. Kontrolli sätteid, ning värskenda mudelit
- 14. *IMX* failid on automaatselt seadistatud kui *Terrain* objektitüüp ning sidustatakse olemasoleva pinnaobjekti mudeliga

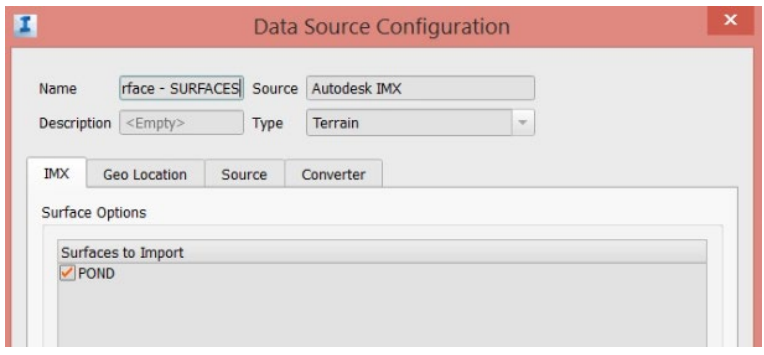

- 15. Lisa *Datasource > Add > IMX > Corridor Surface.imx*
- 16. Kontrolli sätteid, ning värskenda mudelit
- 17. *IMX* failid on automaatselt seadistatud kui *Terrain* objektitüüp ning sidustatakse olemasoleva pinnaobjekti mudeliga

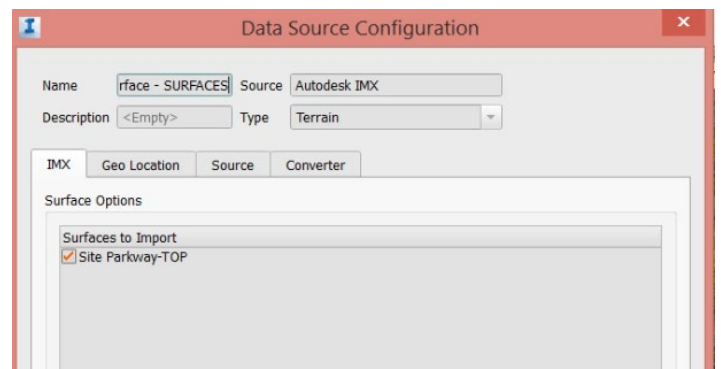

18. Kuva muutub järgmiselt:

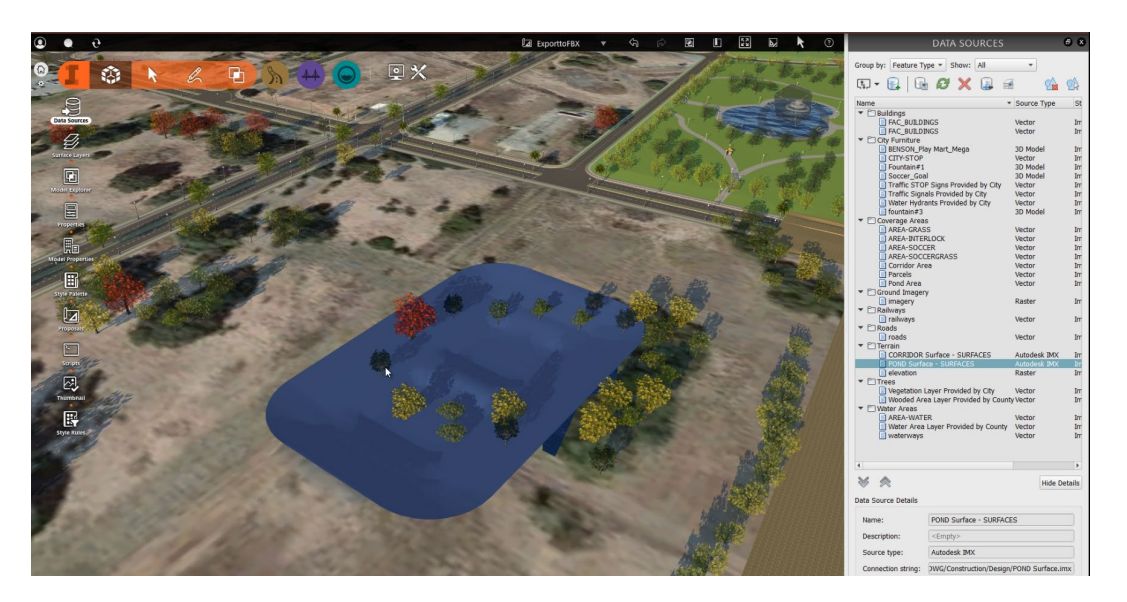

## **Eskiismudeli redigeerimine**

- 1. Eemalda haljastuselemendi tiigi alast. Kasuta lihtsalt *Delete* klahvi
- 2. Eemalda ka *Site Plan Parkway Road* objekt
- 3. Nihuta ning paiguta tänavavalgustus äärekivi serva
- 4. Eemalda autod parkimise alast

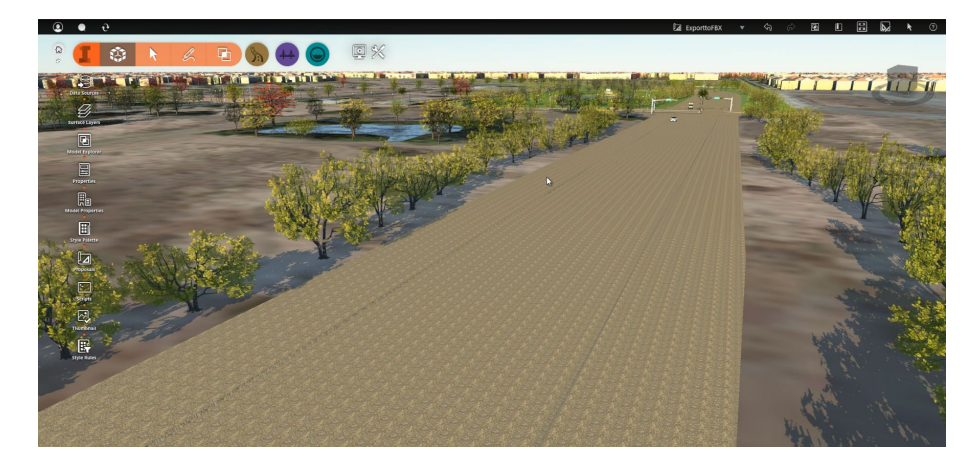

5. Redigeeri eskiismudeli ühenduspunkte

- 6. Vali iga tänav ning nihuta selle *PI* punktide asukohti, vajadusel eemalda mõni neist
- 7. *Cross Avenue* osas (vt pilti), pead eemaldama mõned *PI* punktid ja looma uue ühendustee *Road Design* töövahenditega

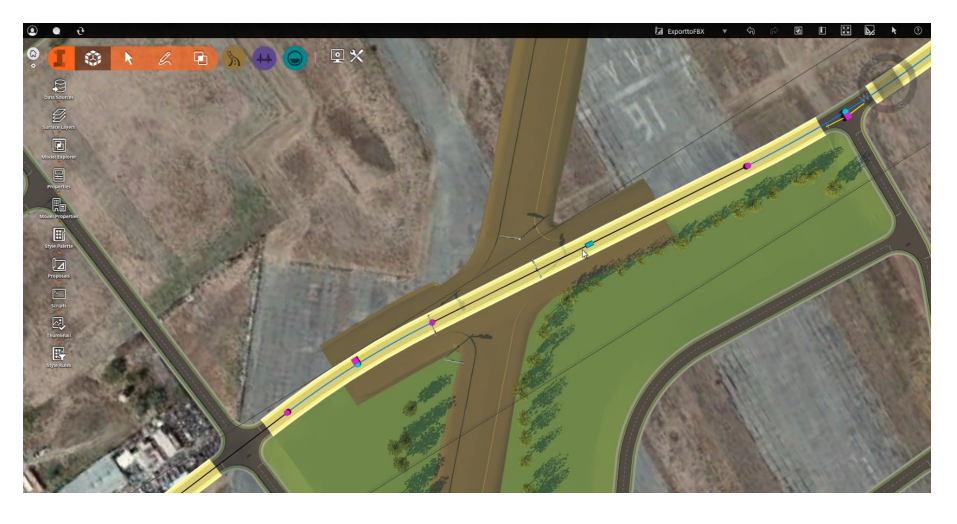

8. Muuda vaate suunda, veendu *PVI* punktide õiges kõrgusmärkides

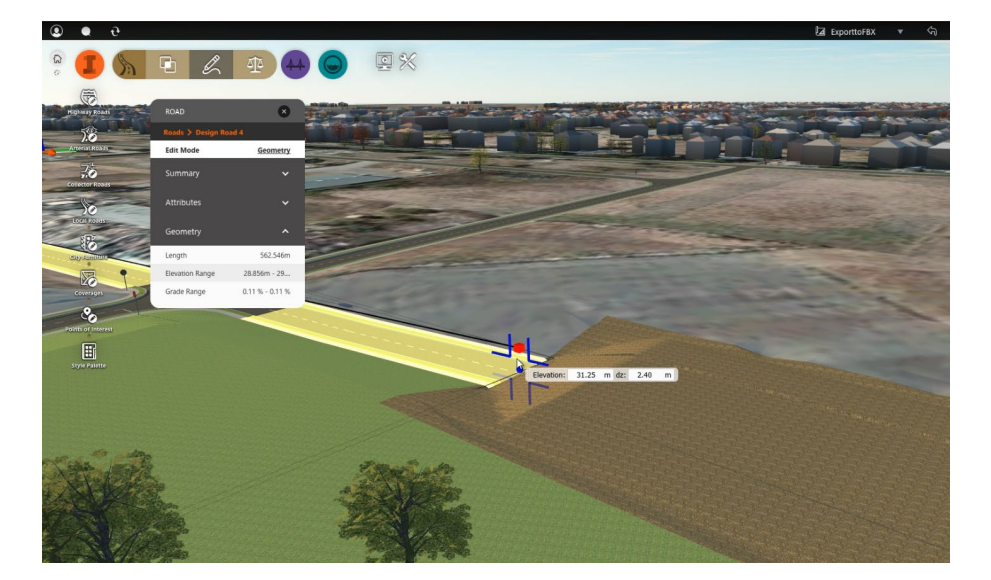

9. Eemalda autod ning nihuta paika erinevad liiklusmärgid

## **Eskiismudeli eksport** *FBX* **faili**

- 1. Vali *Settings and Utilities* menüü
- 2. Vali *Export FBX*
- 3. Kasuta sätet *BBox*, et määratleda ala

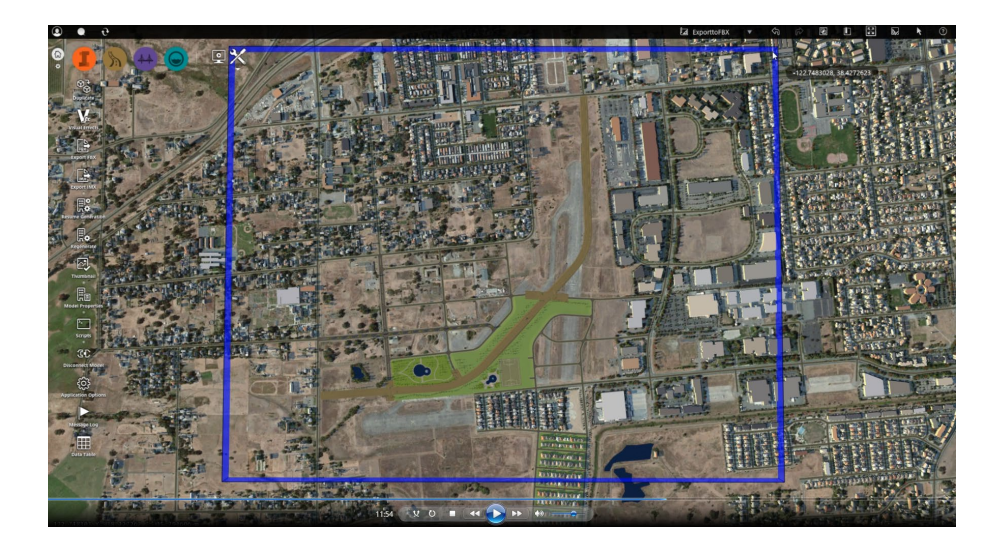

- 4. Määratle *User Defined* koordinaatsüsteemi nihe (*offset*) kui: 0,0,0
- 5. Nimeta fail kui *SiteConcept.fbx* ning salvesta see asukohta: *\03\\_Datasources\Navisworks*
- 6. Veendu, et kõik materjalid/kihid lisatakse ühte *FBX* faili
- 7. Kliki *Export*

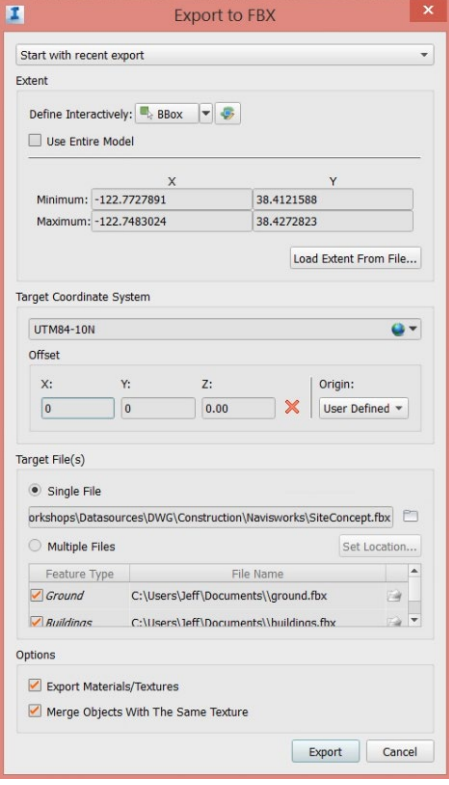

# **Eskiismudeli kaasamine virtuaalsesse ehitusmudelisse**

- 1. Ava *4D Analysis.nwc (Autodesk Navisworks Manage* tarkvaras)
- 2. Vali paan *Home*
- 3. Vali *Append*
- 4. Vali fail *SiteConcept.fbx*, mille eksportisid *Autodesk InfraWorks* tarkvarast
- 5. Vali *Site Parkway w HIDE, Site Parkway w OUTER* ning *Site Parkway Excavation Surface* andmekogud, parem klikk ning vali *Hide*, et need peita
- 6. Vaata tulemust. Nüüd peaksid nägema eskiismudelit ühes põhiprojekti mudeliga (kaasatud on kontekst)

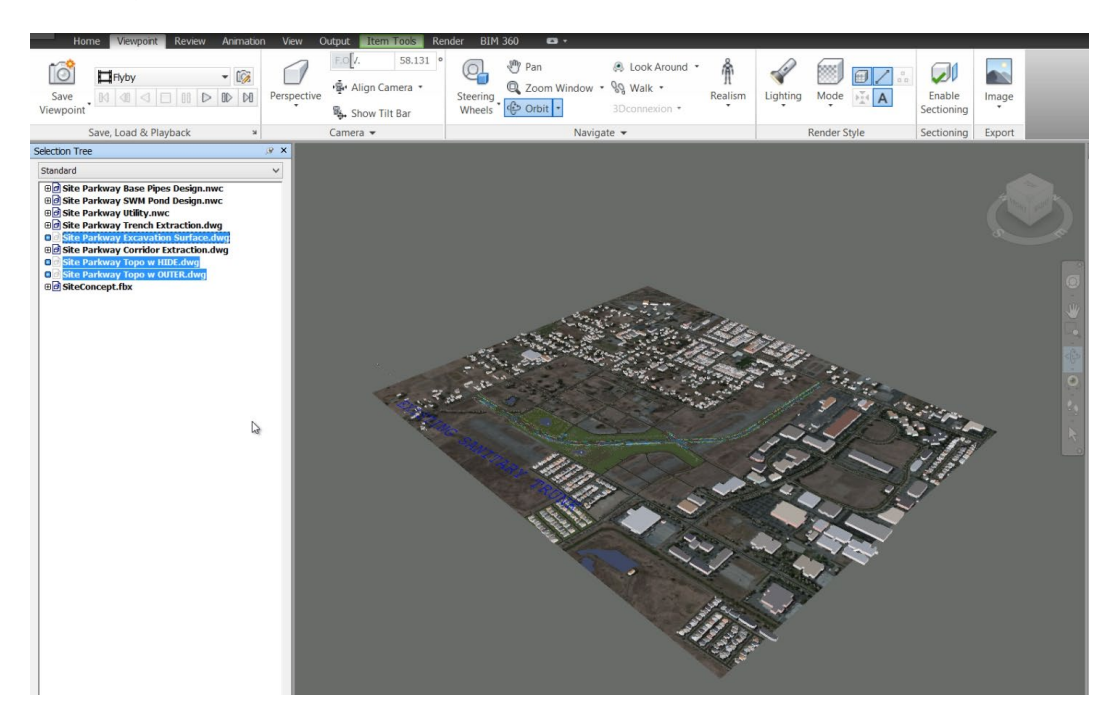

- 7. Paletil *Selection Tree > SiteConcept.fbx*
- 8. Vaata erinevaid kihte, mis pärinevad *Autodesk InfraWorks* tarkvarast (*Coverage Layers*)
- 9. Vali kihid, mis vastavad numbritele 1667, 1665. Need esitavad *Limit of Grading* alad koridori ja tiigi osas.
- 10. Parem klikk ning vali *Hide*

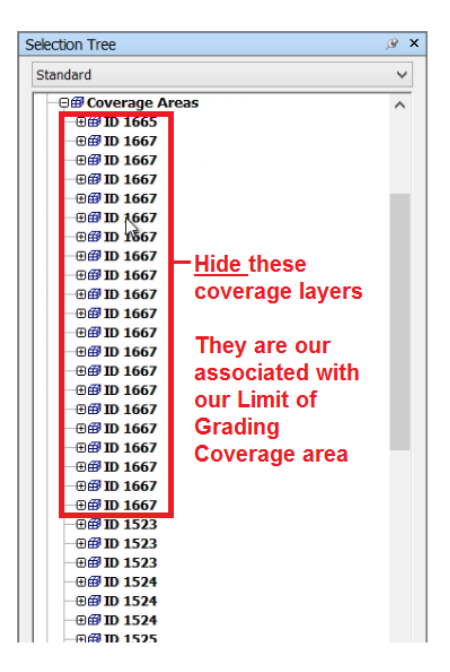

**Ajagraafiku redigeerimine, kaasates ka eskiismudelit**

- 1. Vali paan *Home*
- 2. Vali *TimeLiner*
- 3. Kuvatakse *4D* simulatsioon/ajagraafik
- 4. Vali tegevuste grupp *Site Area*
- 5. Vali *Insert a Task*
- 6. Nimeta see kui *Site Concept*
- 7. Kasuta *Move Down* sätet, et lisada see *Existing Utility* alla
- 8. Muuda algus/lõpu kuupäevasid, et see sobituks ülejäänutega
- 9. Muuda *Construction Task Type = Existing*. See kuvab antud mudelit algusest lõpuni, ilma et muudetakse värvitooni või nähtavust.
- 10. *Selection Tree,* vali *SiteConcept* andmestik ning tiri see *Attached* veergu vastava tegevuse reale

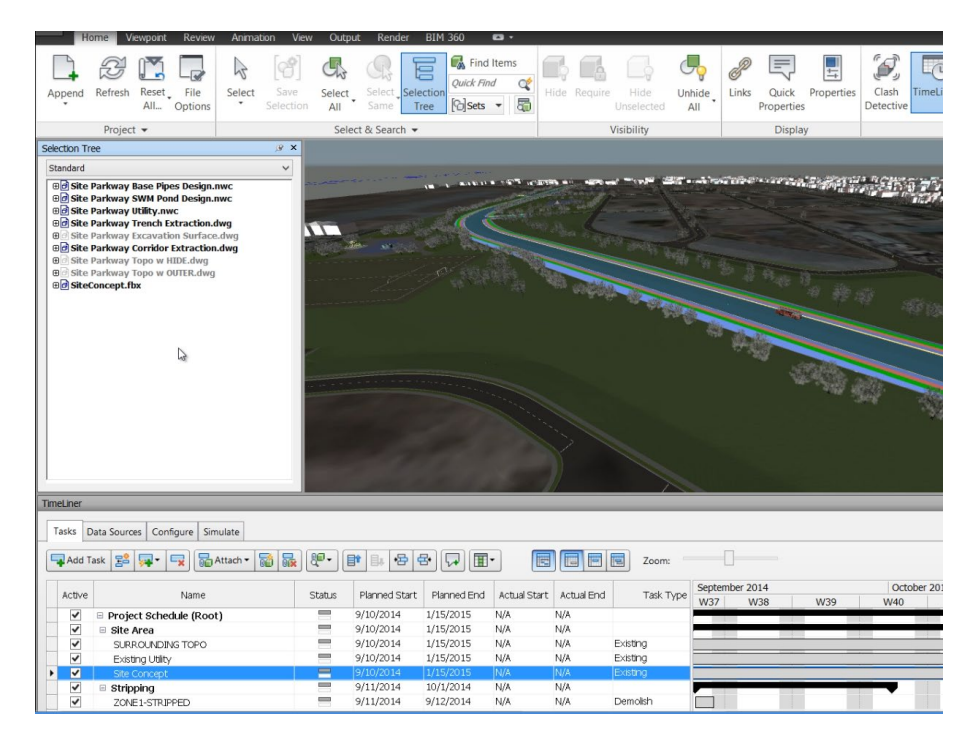

## **Ehitusgraafiku simuleerimine koos kontekstiga**

- 1. Vali *Home* paan
- 2. Vali *Viewpoints*
- 3. Vali animatsioon *Flyby*
- 4. Vali *TimeLiner > Simulate*
- 5. Kliki *Play*
- 6. Vaata *4D* simulatsiooni ühes animeeritud vaatepunktidega
- 7. Pane tähele, et kaasatud on nüüd ka eskiismudel (kontekst)

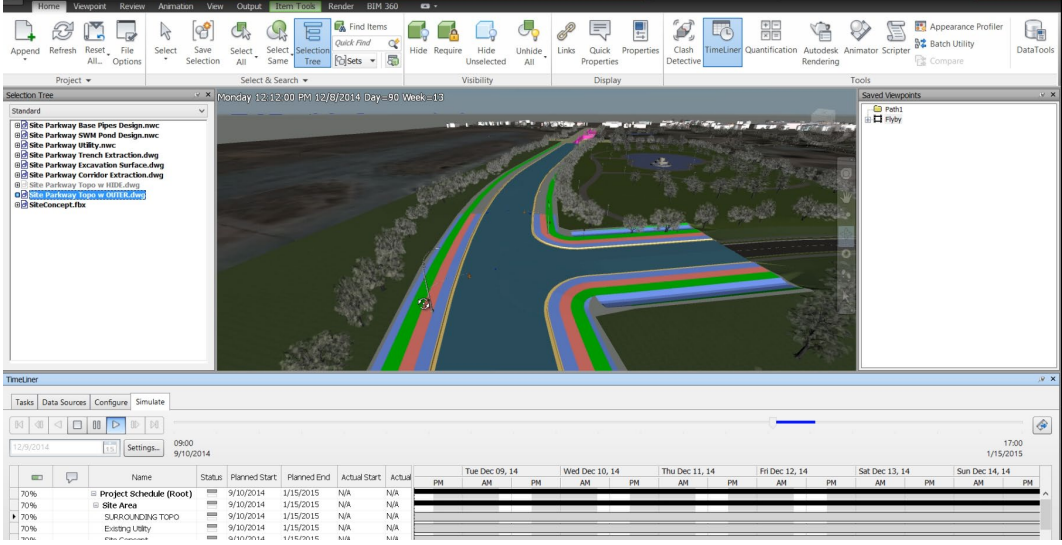

- 8. Kui soovid animatsiooni lahti ühendada simulatsioonis, siis liigu *Settings* dialoogi, ning vali *Animation* sektsioonis *No Link*
- 9. Suurenda vaatepunkti tiigi lähedusse ning vaata *4D* simulatsiooni staatilisest vaatepunktist

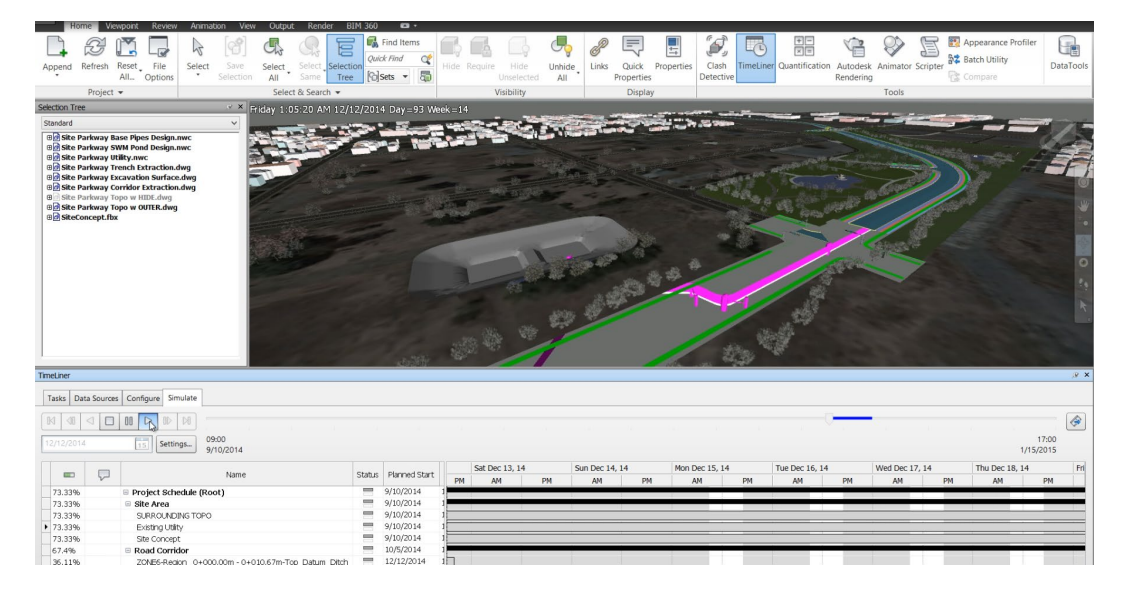